| Purpose           | Use this procedure to display Organizational Structure of your agency by selecting the Position Structure Search.     |
|-------------------|----------------------------------------------------------------------------------------------------|
| Trigger           | Perform this procedure when you want to view the overall Organizational Structure of your agency.                     |
| Prerequisites     | None.                                                                                                    |
| End User<br>Roles | In order to perform this transaction you must be assigned the following role:<br>Organizational Management Processor. |

| Change History |                             |  |  |  |  |
|----------------|-----------------------------|--|--|--|--|
| Date           | Change Description          |  |  |  |  |
| 2/23/2012      | 2/23/2012 Procedure created |  |  |  |  |
|                |                             |  |  |  |  |

## Transaction PPOSE Code

**Position Structure Search** 

## Helpful Hints:

| PPOSE Screen Icon         | Description                                                                                                    |
|---------------------------|----------------------------------------------------------------------------------------------------|
| 📾 (Job)                   | This icon represents the name of the job class used to create specific positions.                                                                                                    |
| (Organizational Unit)     | This icon represents an organizational unit within a department.                                                                                                    |
| (Person)                  | This icon represents a person assigned to a position.                                                                                                    |
| (Position)                | This icon represents a position within an organizational unit.                                                                                                    |
| Chief)                    | This icon represents a 'chief' position for the organizational unit. A position becomes a 'chief' position when the relationship 'manages' is assigned between the position and org unit.                                                                                                    |
| (Goto)                    | This icon allows you to view the organizational structure in different ways. For example: by selecting Organizational structure you can view only the organizational units without any position details. By selecting Staff assignments, you can view both the organizational structure along with the positions assigned. |
| (One level up)            | This icon allows you to view the structure one level above the point you are currently viewing.                                                                                                    |
| (Column<br>Configuration) | This icon allows you to select the columns you would like to view, for example:<br>Object, ID Number or Relationship.                                                                                                    |

| PPOSE Screen Icon          | Description                                                                                                    |
|----------------------------|----------------------------------------------------------------------------------------------------|
| (Icon legend)              | This icon allows you to view a legend of what various icons represent within the organizational structure.               |
| (Large/Small results list) | This icon allows you to maximize or minimize the view of the search area.                                                |
| (Date/Preview period)      | This icon allows you to view the organizational and reporting structure as of a specified past, present, or future date. |
| Close Detail Area)         | This icon minimizes the Detail area of the screen to expand the Overview area.                                           |
| 🛅 (open Detail Area)       | This icon maximizes the Detail area of the screen to view the detailed information pertaining to an object.              |

• The system may display three types of messages at various points in the process. The messages you see may differ from those shown on screen shots in this procedure. The types of messages and responses are shown below:

| Message Type       | Description                                                                                                    |  |  |  |  |  |
|--------------------|----------------------------------------------------------------------------------------------------|--|--|--|--|--|
| Error              | Example: 🔯 Make an entry in all required fields.                                                                                                    |  |  |  |  |  |
|                    | Action: Fix the problem(s) and then click 🧟 (Enter) to validate and proceed.                                                                                                    |  |  |  |  |  |
| Warning            | Example: Decord valid from xx/xx/xxxx to 12/31/9999 delimited at end.<br>Action: If an action is required, perform the action. Otherwise, click<br>(Enter) to validate and proceed. |  |  |  |  |  |
| Confirmation<br>or | Example: Save your entries.<br>Action: Perform the required action to proceed.                                                                                                    |  |  |  |  |  |

## Procedure

1. Start the transaction using the above transaction code **PPOSE**.

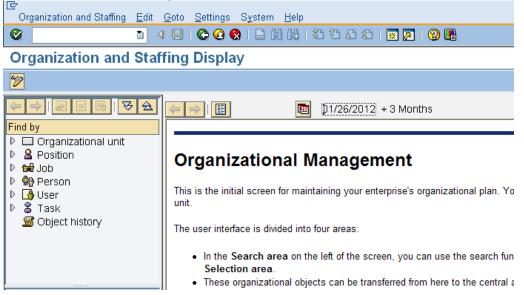

2. In the Find by section, drill-down from Position and click Structure Search

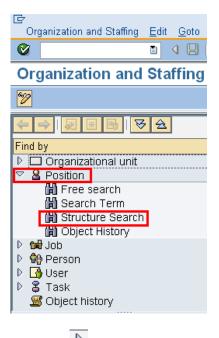

3. Click the b to the left of State of Washington to expand

| I ⊂ Organization and Staffing Edit Goto Settings |
|--------------------------------------------------|
| 8 9 I I I I I I 8 8                              |
| <b>Organization and Staffing Displ</b>           |
| 1                                                |
|                                                  |
| Find by                                          |
| Organizational unit                              |
|                                                  |
| H Free search                                    |
| (b) Search Term                                  |
| 間 Structure Search<br>聞 Object History           |
|                                                  |
| P Station                                        |
| D 🚯 User                                         |
| ▷ 🖁 Task                                         |
| Solution Story                                   |
| 💷 🕼 陆 🔁 🛐 🎧 🗄 🗰                                  |
| Name Code                                        |
| SOW 💽 State of Washington                        |
| ▶                                                |

3.1. Use the scroll bar to drill down the list of Organizational Units. Double click the name of your Organizational Unit to display the organizational structure.

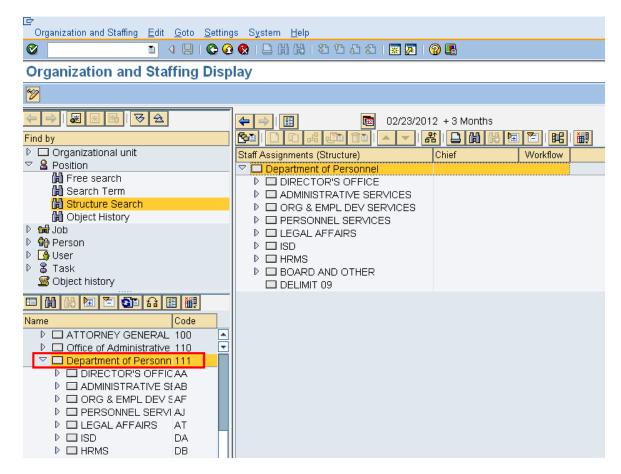

4. To close the **Search and Selection** areas to fully display the units information.

Go to the Menu bar select Settings- Hide Object Manager

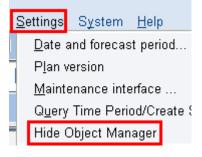

| I                                              | <u>S</u> ettings S <u>y</u> stem | <u>H</u> elp           |     |
|------------------------------------------------|----------------------------------|------------------------|-----|
|                                                | 😋 🔂 🚷 I 🖨 🕅                      | ) 🕼   🏵 C) C) C) I 🐺 🔊 | 🔞 🖪 |
| Organization and Staffing                      | Display                          |                        |     |
| 1                                              |                                  |                        |     |
|                                                | 2012 + 3 Months                  |                        |     |
| Staff Assignments (Structure)                  | Chief                            | Workflow               |     |
| Department of Personnel                        |                                  |                        |     |
|                                                |                                  |                        |     |
|                                                |                                  |                        |     |
| ORG & EMPL DEV SERVICES     PERSONNEL SERVICES |                                  |                        |     |
|                                                |                                  |                        |     |
|                                                |                                  |                        |     |
|                                                |                                  |                        |     |
| ▷ □ BOARD AND OTHER                            |                                  |                        |     |

4.1.1. To re-open the Search and Selection areas go to the Menu bar, select Settings –Show Object Manager

|   | <u>S</u> ettings | S <u>y</u> stem <u>H</u> elp       |                                |
|---|------------------|------------------------------------|--------------------------------|
| l | <u>D</u> ate a   | and forecast period                |                                |
|   | P <u>l</u> an v  | ersion                             |                                |
|   | <u>M</u> ainte   | enance interface                   |                                |
|   | Query            | Time Period/Create Several Objects |                                |
| , | Show             | Object Manager                     |                                |
| ( | î)               |                                    |                                |
|   | 🔨 For            | this user procedure the Search a   | and Selection areas are hidden |

5. To view a specific positions within a division of your agency, click the to the left of name to view.

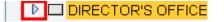

| ⊡<br>Organization and Staffing <u>E</u> dit <u>(</u> | <u>G</u> oto <u>S</u> ettings System <u>H</u> elp |
|------------------------------------------------------|---------------------------------------------------|
| S 1                                                  | 📙   😋 😪   🖴 🏭 🎝 🕾 🗳 🎝 🎝 🔛 🖓 🖬                     |
| Organization and Staff                               | ing Display                                       |
| 1                                                    |                                                   |
|                                                      | 12/22/2012 + 3 Months                             |
|                                                      |                                                   |
| Staff Assignments (Structure)                        | Chief Workflow                                    |
| Department of Personnel                              |                                                   |
| DIRECTOR'S OFFICE                                    |                                                   |
| DIRECTOR                                             |                                                   |
| HUM RES CNSLT 4                                      |                                                   |
| A CONF. SECRETARY                                    |                                                   |

6. To add additional columns to view of the structure click (Column Configuration) located on the application toolbar.

| I⊆<br>Organization and Staffing <u>E</u> dit <u>G</u> oto | <u>S</u> ettings S <u>y</u> stem | <u>H</u> elp |           |
|-----------------------------------------------------------|----------------------------------|--------------|-----------|
| 🖉 🚺 🕄 🔛                                                   | 😋 🙆 🚷 i 🖴 🕅                      | 間1330031     | * 🛛 I 🕲 🖪 |
| Organization and Staffing                                 | Display                          |              |           |
| 1                                                         |                                  |              |           |
| 🖕 🔿 📳 🔯 02/22/                                            | 2012 + 3 Months                  |              |           |
|                                                           | 器 🔒 🔀 🔀                          |              |           |
| Staff Assignments (Structure)                             | Chief                            | Workflow     |           |
| Department of Personnel                                   |                                  |              |           |
| ✓ □ DIRECTOR'S OFFICE                                     |                                  |              |           |
|                                                           |                                  |              |           |
| HUM RES CNSLT 4                                           |                                  |              |           |
|                                                           |                                  |              |           |

6.1.1. Check the box to the left of desired column headers to view and click (Copy) to return back to the Organization and Staffing Display screen.

|    | 🖙 Column Co                                       | onfiguration                                      |                          |                       |               |                |                |
|----|---------------------------------------------------|---------------------------------------------------|--------------------------|-----------------------|---------------|----------------|----------------|
|    |                                                   |                                                   |                          |                       |               |                |                |
|    | Displayed col                                     | umns                                              |                          |                       |               |                |                |
|    | Code<br>☑ ID<br>☑ Relatio<br>☑ Chief<br>☑ Validit | onship text<br>y period<br>onship Period<br>ntage |                          |                       |               |                |                |
|    | V X                                               |                                                   |                          |                       |               |                |                |
| 7. |                                                   |                                                   |                          |                       |               |                |                |
| 1. | C<br>Organization and Staffing <u>E</u> dit       | Goto Settings Sv                                  | stem Heln                |                       |               |                |                |
|    |                                                   |                                                   |                          | 1 🕄   🛒 🗾   🔞 📑       |               |                |                |
|    | Organization and Sta                              | ffing Display                                     |                          |                       |               |                |                |
|    | 2                                                 |                                                   |                          |                       |               |                |                |
|    |                                                   | 02/22/2012 + 3 Mo                                 |                          | ₩                     |               |                |                |
|    | Staff Assignments (Structure)                     | Code                                              | ID                       | Relationship text     | Chief         | Assigned as of | Assigned until |
|    | Department of Personnel DIRECTOR'S OFFICE         | 111<br>AA                                         | O 30000491<br>O 30000492 | Is line supervisor of |               | 01/01/2005     | Unlimited      |
|    | DIRECTOR 3 OF THEE                                | 0001                                              | S 70005798               | Incorporates          |               | 01/01/2005     | Unlimited      |
|    | HUM RES CNSLT 4                                   | 0011                                              | S 70005806               | Incorporates          |               | 01/01/2005     | Unlimited      |
|    | 7.1. To remove a dis                              | spalyed colun                                     | nn, click the            | 💷 (Column C           | Configuration | n) and         |                |

uncheck the box next to the column title to be removed, and click (Copy) to return back to the Organization and Staffing Display screen.

8. To view details of a position within an organizational unit, double click the name of the position.

| L⊈<br>Org | anization and Staffing | <u>E</u> dit | <u>G</u> oto | <u>S</u> ettings | S <u>y</u> stem | <u>H</u> elp |          |
|-----------|------------------------|--------------|--------------|------------------|-----------------|--------------|----------|
| S 🛛       |                        |              | 48           | C 🖸 🤅            | 8   🕀 🖟         | 1 (H)        | \$0 f0 f |
| Org       | janization and         | Sta          | ffing        | Displa           | y               |              |          |
| 1         |                        |              |              |                  |                 |              |          |
|           |                        | 12           | 02/23/       | /2012 +3         | Months          |              |          |
|           |                        |              | • •          | <u>器</u>   [     |                 |              |          |
| Staff A   | Assignments (Structure | )            |              | Chief            |                 |              | Workflow |
|           | Department of Perso    | onnel        |              |                  |                 |              |          |
|           | DIRECTOR'S OF          | FICE         |              |                  |                 |              |          |
|           | DIRECTOR               |              | _            |                  |                 |              |          |
|           | B B HUM RES CN         | SLT 4        |              |                  |                 |              |          |
|           | 🕨 🚨 CONF. SECRI        | ETAR         | Ý            |                  |                 |              |          |

9. The details for the organizational unit display on different tabs:

| Details for Position HUM RES CNSLT 4           |                           |               |                         |                              |                 |                     |          |  |  |
|------------------------------------------------|---------------------------|---------------|-------------------------|------------------------------|-----------------|---------------------|----------|--|--|
| 🖌 Basic data 🛛 🖌 Account assignment 👘 Address  |                           |               | s 🛛 🖌 Cost distribution | ation 🛛 🖌 🖌 EE group/subgrou | up              |                     |          |  |  |
|                                                |                           |               |                         |                              |                 | <u>₽₽</u> ,         |          |  |  |
| Position                                       | sition 0011 HUM RES CNSLT |               |                         | 4                            |                 |                     |          |  |  |
| Job HUMAN R                                    |                           |               | HUMAN RE                | SOURC                        | CE CONSULTANT 4 | Valid On 02         | /23/2012 |  |  |
| Head of own organizational unit     No periods |                           |               |                         |                              |                 |                     |          |  |  |
| Staffing status C Vacancy occu                 |                           |               | occupi                  | pied or put on hold 🛅        |                 |                     |          |  |  |
|                                                |                           |               |                         |                              |                 |                     |          |  |  |
| Holder                                         |                           |               |                         |                              | Description     |                     |          |  |  |
| Ic Holder Percentage Assigned as of Assigned u |                           |               |                         | u                            | Subtyp 0001 0   | General description |          |  |  |
| କ୍ଳି                                           | 100.                      | 00 08/01/2006 | Unlimited               |                              |                 | H H 🗈 🗈             |          |  |  |
|                                                |                           |               |                         |                              |                 |                     |          |  |  |
|                                                |                           |               |                         |                              |                 |                     |          |  |  |

10. **Basic Data -** Contains the name of the Position and staffing status

(Gel)

7 🖺

Staff Assignments (Structure)

DIRECTOR'S OFFICE

ÎÌÌ

- 11. Account Assignment Identifies the Master cost center for the agency, the Business area, Personnel area, Personnel subarea
- 12. Cost Distribution Contains the cost information for the position within the agency.
- 13. **EE group/subgroup** Identifies the position as permanent or non-permanent as well hourly, salaried, overtime eligible or overtime exempt.

8

A 🛛 🛨

Chief

| 13.1.1. To hide the <b>Details for Position</b> click on the title bar                            |                                                                                         |  |  |  |  |  |  |  |  |  |
|---------------------------------------------------------------------------------------------------|-----------------------------------------------------------------------------------------|--|--|--|--|--|--|--|--|--|
|                                                                                                   | Details for Position HUM RES CNSLT 4                                                    |  |  |  |  |  |  |  |  |  |
|                                                                                                   | 🖌 🖌 🖌 🖌 🖌 Account assignment 🔰 Address                                                  |  |  |  |  |  |  |  |  |  |
| 14. To change the date range for the view click the (date and preview) on the application toolbar |                                                                                         |  |  |  |  |  |  |  |  |  |
|                                                                                                   | rganization and Staffing <u>E</u> dit <u>G</u> oto <u>S</u> ettings System <u>H</u> elp |  |  |  |  |  |  |  |  |  |
| S = 3 = 4 = 2 = 2 = 2 = 2 = 2 = 2 = 2 = 2 = 2                                                     |                                                                                         |  |  |  |  |  |  |  |  |  |
| Organization and Staffing Display                                                                 |                                                                                         |  |  |  |  |  |  |  |  |  |
|                                                                                                   |                                                                                         |  |  |  |  |  |  |  |  |  |
|                                                                                                   | ⇔ I 🔢 02/22/2012 + 3 Months                                                             |  |  |  |  |  |  |  |  |  |

Workflow

BE | M.

TO II

| 15. | Enter the start dat                                                                                    |                        |                  |             |              |         |  |  |  |  |
|-----|----------------------------------------------------------------------------------------------------|------------------------|------------------|-------------|--------------|---------|--|--|--|--|
|     | 🖻 Specify date and pr                                                                                  |                        |                  |             |              |         |  |  |  |  |
|     | Start date                                                                                             |                        |                  |             |              |         |  |  |  |  |
|     | Preview period to                                                                                      |                        |                  |             |              |         |  |  |  |  |
|     | Time period                                                                                            | 3 M Months             | 🗈 in the         | future      |              |         |  |  |  |  |
|     | ⊖ End date                                                                                             |                        |                  |             |              |         |  |  |  |  |
|     | Preview p                                                                                              |                        |                  |             |              |         |  |  |  |  |
|     | to 05/21/2012                                                                                          |                        |                  |             |              |         |  |  |  |  |
|     |                                                                                                    |                        |                  |             |              |         |  |  |  |  |
|     | () ×                                                                                                   |                        |                  |             |              |         |  |  |  |  |
|     |                                                                                                    |                        |                  |             |              |         |  |  |  |  |
|     |                                                                                                    |                        |                  |             |              |         |  |  |  |  |
| 16. |                                                                                                    | ered the specified dat | es to view click | 🔛 (execute  | e) to view r | esults. |  |  |  |  |
|     | ⊡<br>Organization and Staffing <u>E</u> dit <u>G</u> oto <u>S</u> ettings S <u>y</u> stem <u>H</u> elp |                        |                  |             |              |         |  |  |  |  |
|     | Ø                                                                                                    | 🗈 🔄 📙 I 😋 🚱 😵          | 日間間に             | ñ t t t 🕷 🕯 | • I 🕜 🖪      |         |  |  |  |  |
|     | Organization and Staffing Display                                                                      |                        |                  |             |              |         |  |  |  |  |
|     | 1                                                                                                    |                        |                  |             |              |         |  |  |  |  |
|     | ← → I I 02/22/2012 -03/19/2012                                                                         |                        |                  |             |              |         |  |  |  |  |
|     |                                                                                                    |                        |                  |             |              |         |  |  |  |  |
|     | Staff Assignments (Structu                                                                             |                        | Workflow         |             |              |         |  |  |  |  |
|     |                                                                                                    | FICE                   |                  |             |              |         |  |  |  |  |

17. You have completed this transaction.

## Result

You have displayed positions within your agency.